1. Login using the link in the email

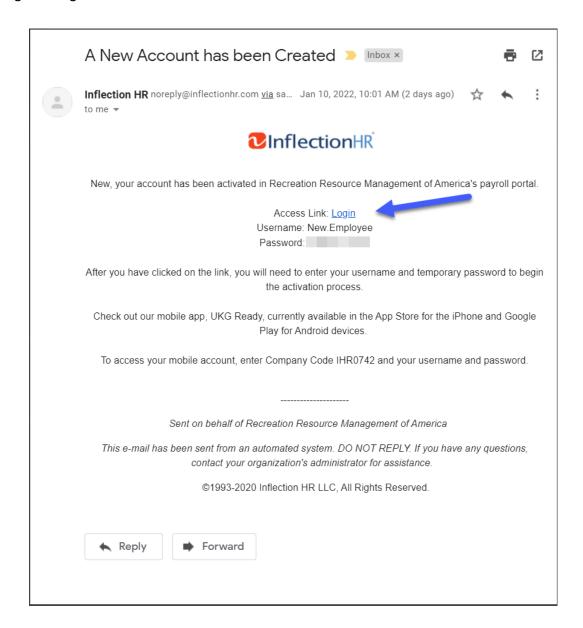

2. Use the Username and Temporary Password from the email to login

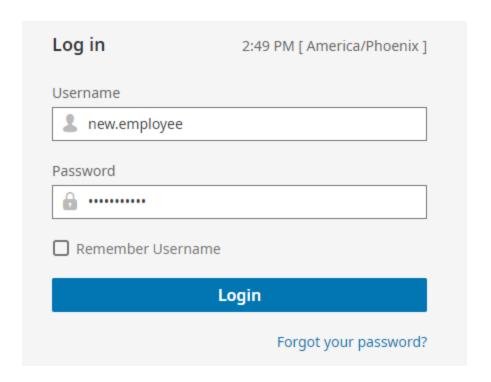

- 3. Use the Temp Password from the email in the **Old Password** field (blue) and then create a new password you will remember in the other fields (green)
  - a. New Password must contain 4 of the 4 following character types: lower case alpha, upper case alpha, numerical and symbol.

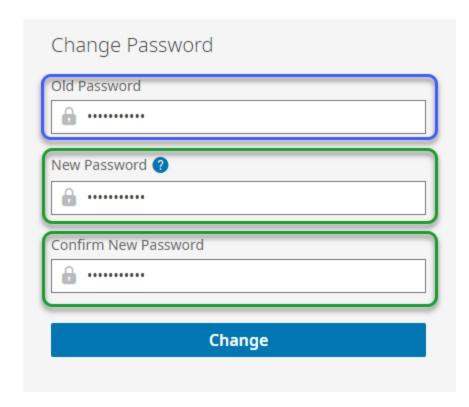

- 4. On the Virtual Code Settings screen, verify the information provided is correct and correct it if it is not. The information provided on this screen is required to send you a security code to login to your Inflection account. Then hit **Save.** 
  - a. Text Message is the most Reliable method
  - b. On the next screen it will ask you to send a code to one of the configured methods and will require you to enter that code.

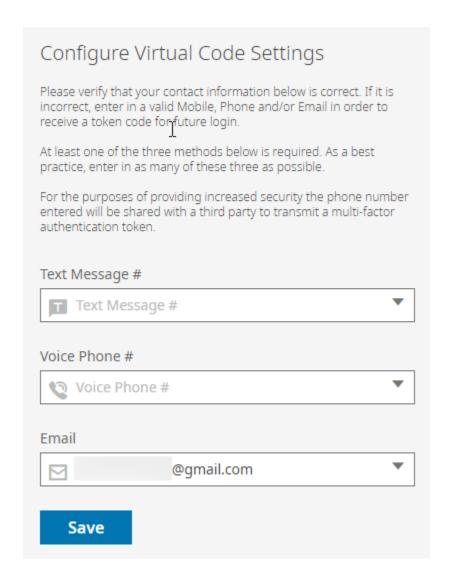

5. After you enter the code and login, open My Checklists > click New Hire

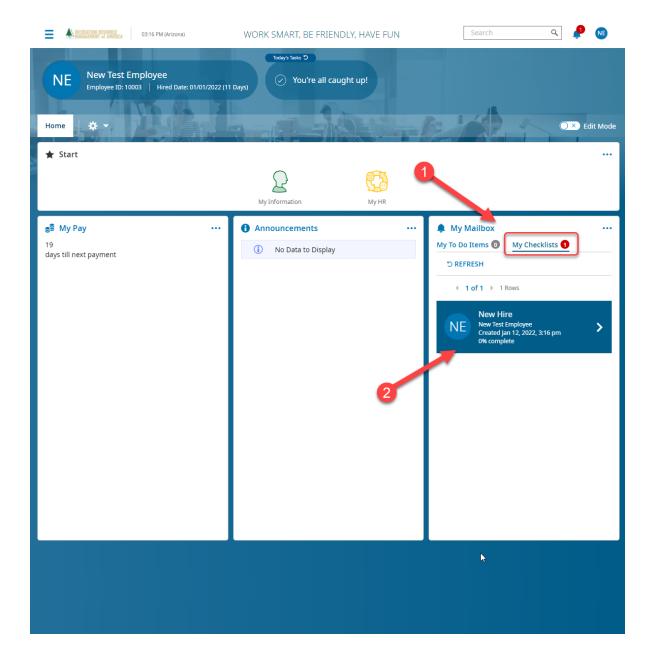

## 6. Select Open Checklist

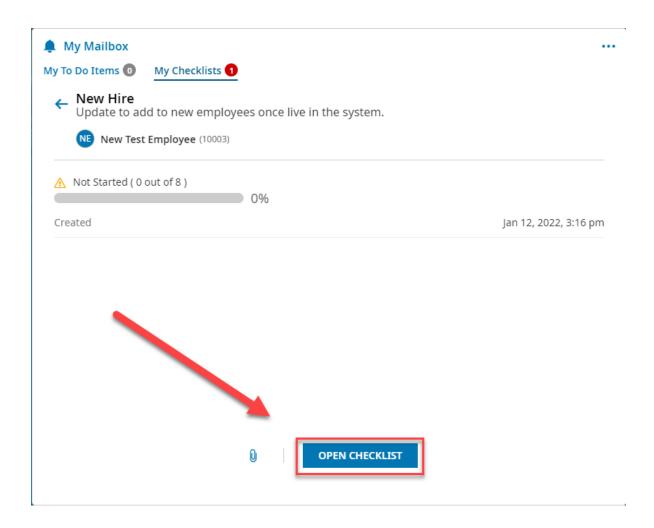

7. Click on "Try New Checklist" if it appears, then click Personal Information Update

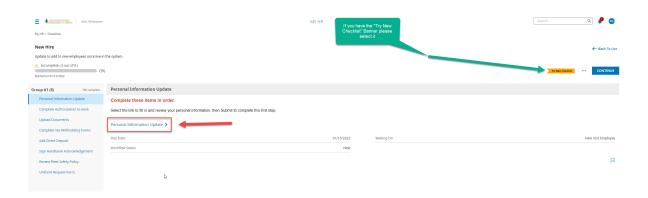

8. Please enter as much information as you are comfortable including, all fields with an \* symbol are required fields and cannot continue without being completed. Once done click SUBMIT in the bottom right.

a. Please note at the **Bottom** of the page (not pictured), 1 emergency contact is **REQUIRED**.

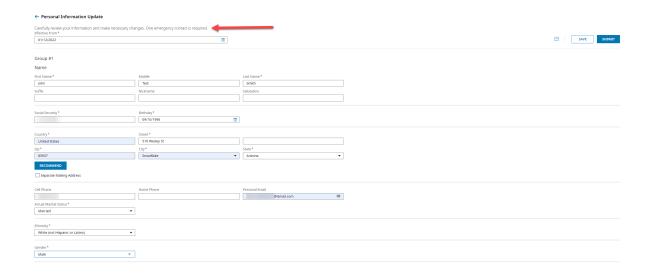

9. On the following screen, select **ADD NEW** in the top-right, and **CREATE I9** in the popup window it prompts.

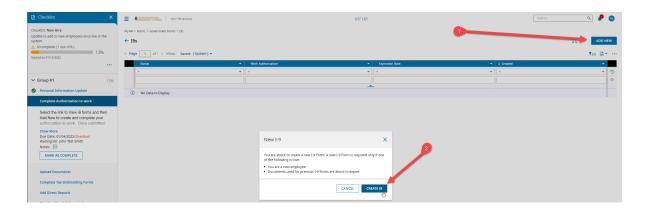

- 10. In the I9 digital form, please verify all existing information and submit any changes needed. If a field is required but does not apply to you (such as the **Other Last Names Used** field) fill them with **N/A** 
  - a. After hitting **SUBMIT 19** in the top-right, you will have to enter a digital signature and submit with "**I AGREE**"
- 11. In the Left-Hand sidebar, Mark the document as COMPLETE

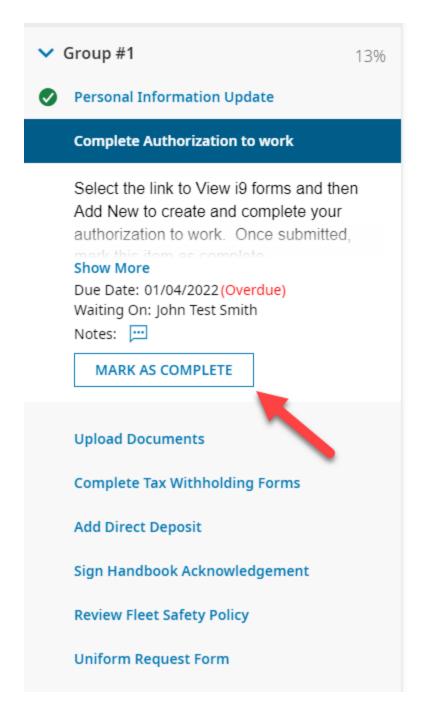

- 12. On the **Upload Documents** page please upload any combination of 2 of the acceptable documents, listed on page 4 of the I9 and give them an appropriate Display Name.
  - a. Once all relevant documents are uploaded, select SUBMIT in the bottom-right of the page.

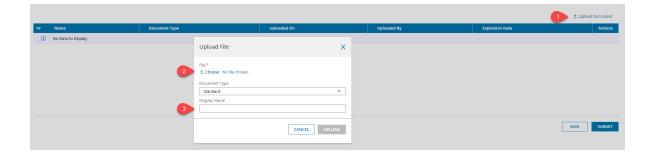

- 13. On the Complete Tax Withholding Forms page, select ADD NEW in the top-right then select +Add on each relevant document in the pop up and follow the instructions on the resulting page, select SUBMIT when done and then the back arrow in the top left to return to the previous screen and upload more documents.
  - a. Each form submission will ask you for your account password that we set at the beginning of this document.
  - b. Once all forms are submitted (you can see submitted forms after returning from a form) select **MARK AS COMPLETE** on the left-hand sidebar.

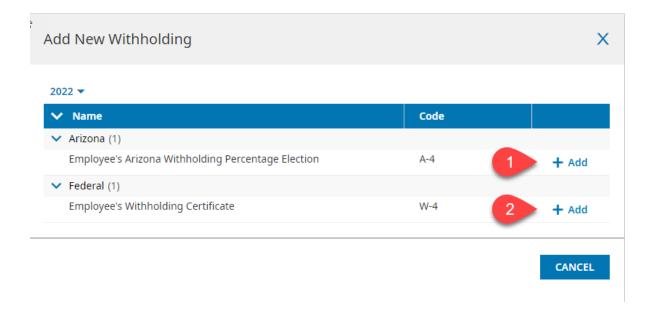

14. On the Add Direct Deposit Screen select +Add in the top-right and enter relevent information in the new pop-up leaving the dates fields alone and hit SAVE and then SUBMIT in the bottom-right

 a. If you do not have a Checking or Savings Banking account please contact Wally DeWitt and you will be provided with a Global Cash Card

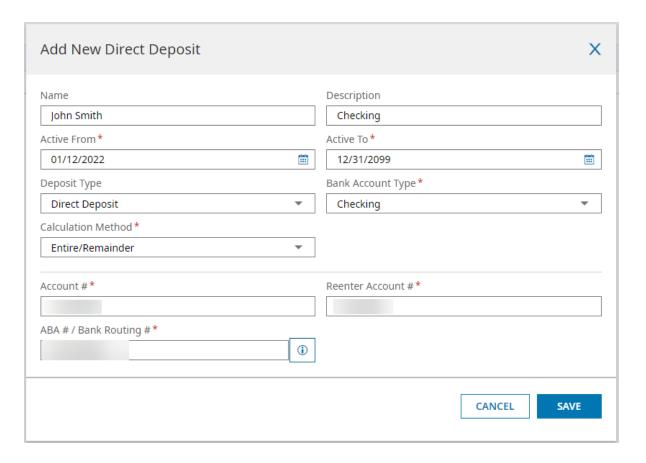

- 15. **Sign Handbook Acknowledgement** sign the Signature Page with the Sign Button near the middle-top of the page (Found on Page 37) verifying you have read and agreed to the Employee Handbook. Then select **SAVE and SUBMIT** in the topright.
  - a. A copy of the Handbook if you have not read it can be found in the left-hand sidebar under "Documents: Host Handbook"
- 16. Sign Vehicle Fleet Safety Policy document using the same method
  - a. A copy of the Policy if you have not read it can be found in the left-hand sidebar under "Documents: Vehicle Safety Policy"
  - b. THIS PAGE WILL NOT AUTO-CONTINUE, YOU MUST CLICK "UNIFORM REQUEST FORM" IN THE LEFT-HAND SIDEBAR TO CONTINUE

- 17. **Uniform Request Form -** Please read the limitations at the top of the form before ordering, then enter your order using the fields on the Right-Hand side similar to the below example
  - a. SS = Short Sleeve | LS = Long Sleeve
  - b. Jackets and Sweatshirts are optional at a cost to the Employee

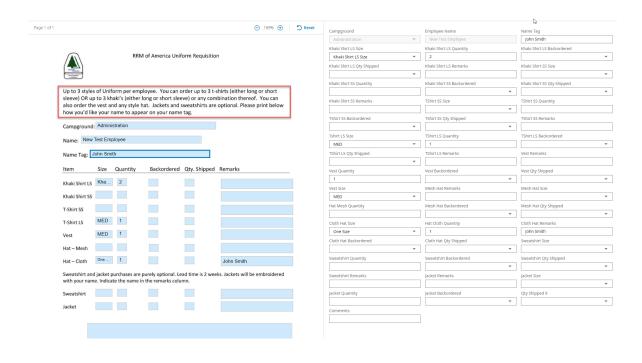